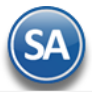

# **SuperADMINISTRADOR Cuentas por Pagar**

Procesos de saldos y movimientos de Proveedores y Acreedores.

En esta guía encontrará explícitos los pasos a seguir para configurar el sistema SuperADMINISTRADOR y utilizar el módulo de Cuentas por Pagar.

**Importante.** Cuanto usted adquirió el módulo de Compras el sistema en automático realizará el registro de la Compra en los Movimientos de Cuentas por Pagar, sino cuenta con el módulo de Compras tendrá que ingresar todos los movimientos de manera manual en la pantalla de Captura de Movimientos de Cuentas por Pagar, en el menú Cuentas por Pagar.

## <span id="page-0-2"></span>**Índice.**

- [1.0 Cuenta de Cuentas por Pagar.](#page-0-0)
- [2.0 Concepto de Cargos/Abonos](#page-0-1) de Cuentas por Pagar.
- [3.0 Configurar Tipo de Comprobante de COMPRA](#page-1-0) para movimientos en automático.
- [4.0 Emitir Comprobantes de COMPRA.](#page-3-0)
- [5.0 Captura de Movimientos de Cuentas por Pagar.](#page-3-1)
- 6.0 Captura de Pagos/Abonos [en la Captura de Movimientos de Cuentas por Pagar.](#page-5-0)
- [7.0 Verificador de Movimientos de Cuentas por Pagar.](#page-10-0)
- [8.0 Análisis de Antigüedad de Saldos de Cuentas](#page-12-0) por Pagar.
- [9.0 Histórico de Comprobantes](#page-14-0)

Para regresar al "**Índice**" haga clic en "[Regresar](#page-0-2)", que se encuentra al final de cada punto.

## <span id="page-0-0"></span>**1.0. Cuenta de Cuentas por Pagar.**

Haga clic en el Menú "**Cuentas por Pagar**" y seleccione el submenú "**Cuentas de Cuentas por Pagar**".

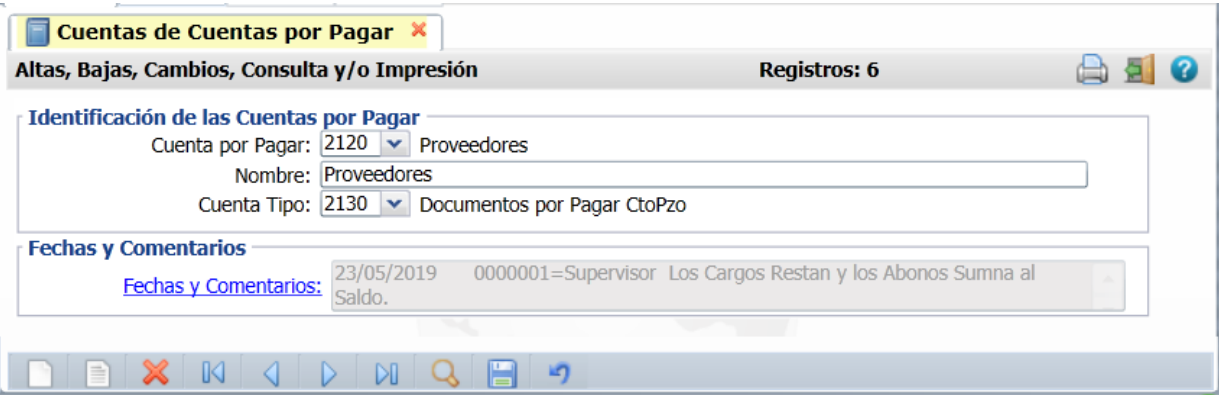

En esta pantalla dará de alta las Cuentas por Pagar a nivel de Cuenta de Mayor. El sistema predefine las Cuentas por Pagar que normalmente son utilizadas. Si desea dar altas, bajas o modificaciones a las Cuentas por Pagar realice el proceso de alta, cambio o baja de registros.

#### **Identificación de la Cuenta de Cuentas por Pagar.**

Una Cuenta de Cuentas por Pagar normalmente corresponde a una Cuenta de Mayor de los Proveedores o Cuentas por Pagar de la contabilidad de la Empresa.

**Cuenta por Pagar.** Cuenta de Cuentas por Pagar (4 dígitos). Igual o diferente a contabilidad. Si no existe se asume "ALTA: Registro NUEVO" para que proceda a capturar sus datos o regrese para cancelar la ALTA. Ejemplo: 2102 **Nombre.** Nombre de la Cuenta (30 caracteres). Ejemplo: Proveedores.

**Cuenta Tipo.** Cuenta Tipo para diferenciar su operación en el sistema (4 dígitos).

- 1190=Anticipos a Proveedores esta cuenta tipo debe ser indicada para la Cuenta por Pagar que se defina para manejar los anticipos a proveedores y se muestren al dar clic en Ver Anticipos en la pantalla de Captura de Pagos a Comprobantes de CXP.
- ✓ **2130=Documentos por Pagar Corto Plazo** esta cuenta tipo debe ser especificada para todas aquellas Cuentas de Cuentas por Pagar que manejan cartera y se van a efectuar pagos desde la pantalla de Captura de Pagos a Comprobantes de CXP, los comprobantes que se adeudan al proveedor se muestran en la pestaña Comprobantes con saldo.

Una vez terminado de capturar los datos en pantalla de un clic en el ícono grabar de la bara de botones, para agregar la Cuenta de CxP a los registros de la Empresa. [Regresar.](#page-0-2)

## <span id="page-0-1"></span>**2.0 Concepto de Cargo/Abono de CuentasxPagar.**

Haga clic en el menú "**Cuentas por Pagar**" y seleccione el submenú "**Conceptos Cargos/Abonos CxP**".

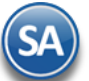

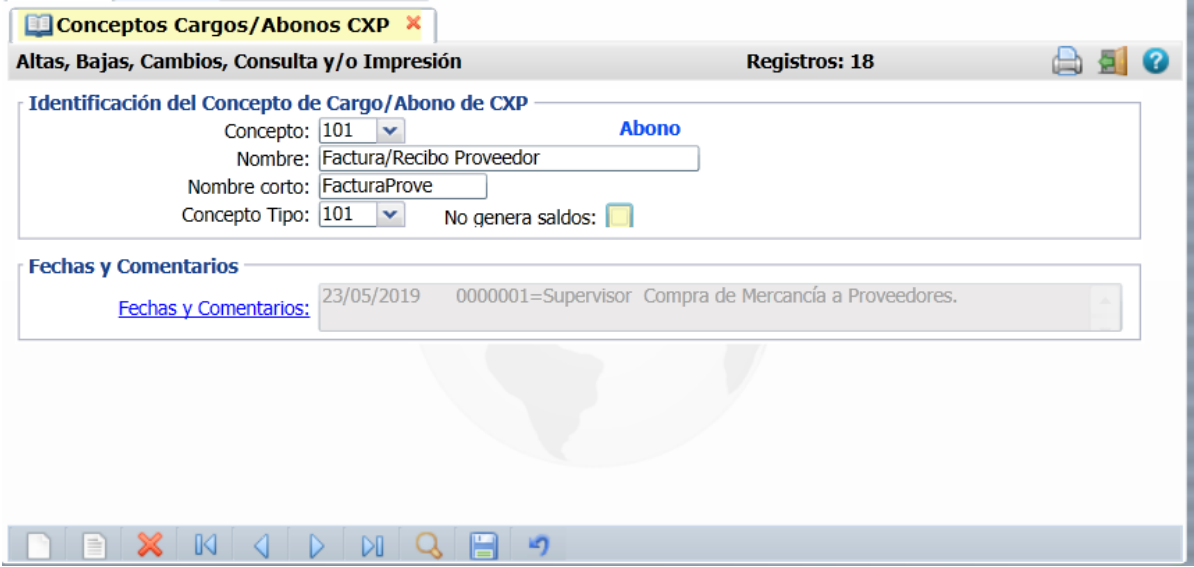

#### **Identificación del Concepto de Cargo/Abono de Cuentas por Pagar (CXP)**

Un Concepto de Cargos o Abonos de CXP es un tipo de movimiento que resta (cargo) o suma (abono) al saldo de Cuentas por Pagar.

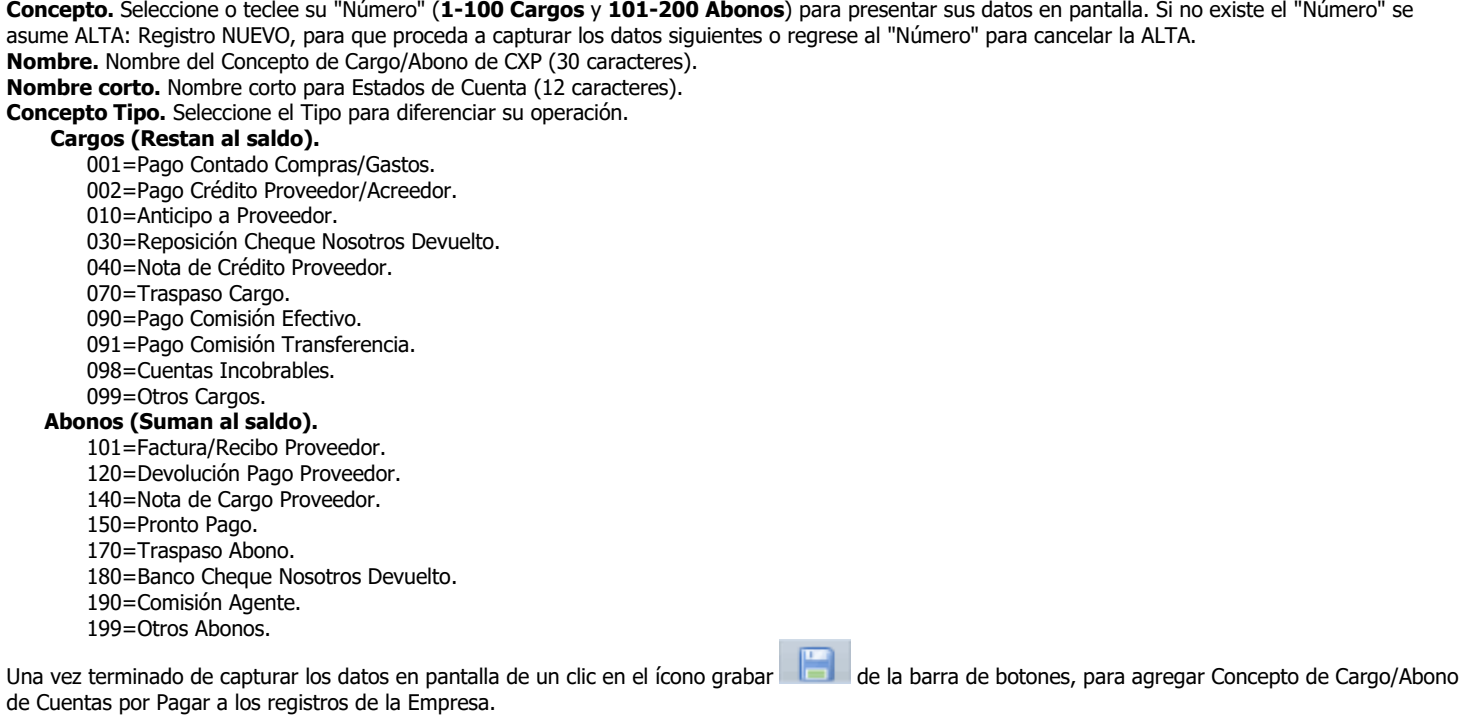

[Regresar.](#page-0-2)

## <span id="page-1-0"></span>**3.0 Configurar Tipo de Comprobante de COMPRA para movimientos en automático.**

Haga clic en el menú "**Compras**" y seleccione el submenú "**Tipos de Comprobantes de COMPRAS**".

Nota. Si va a realizar la Captura de Movimientos de Cuentas por Pagar de manera manual, omita este paso.

En este ejemplo se toma de base el Tipo de Comprobante "**30=Entrada por Compra**", que es el que normalmente se utiliza para dar de alta la Serie con la cual se emitirán sus Comprobantes.

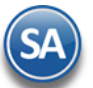

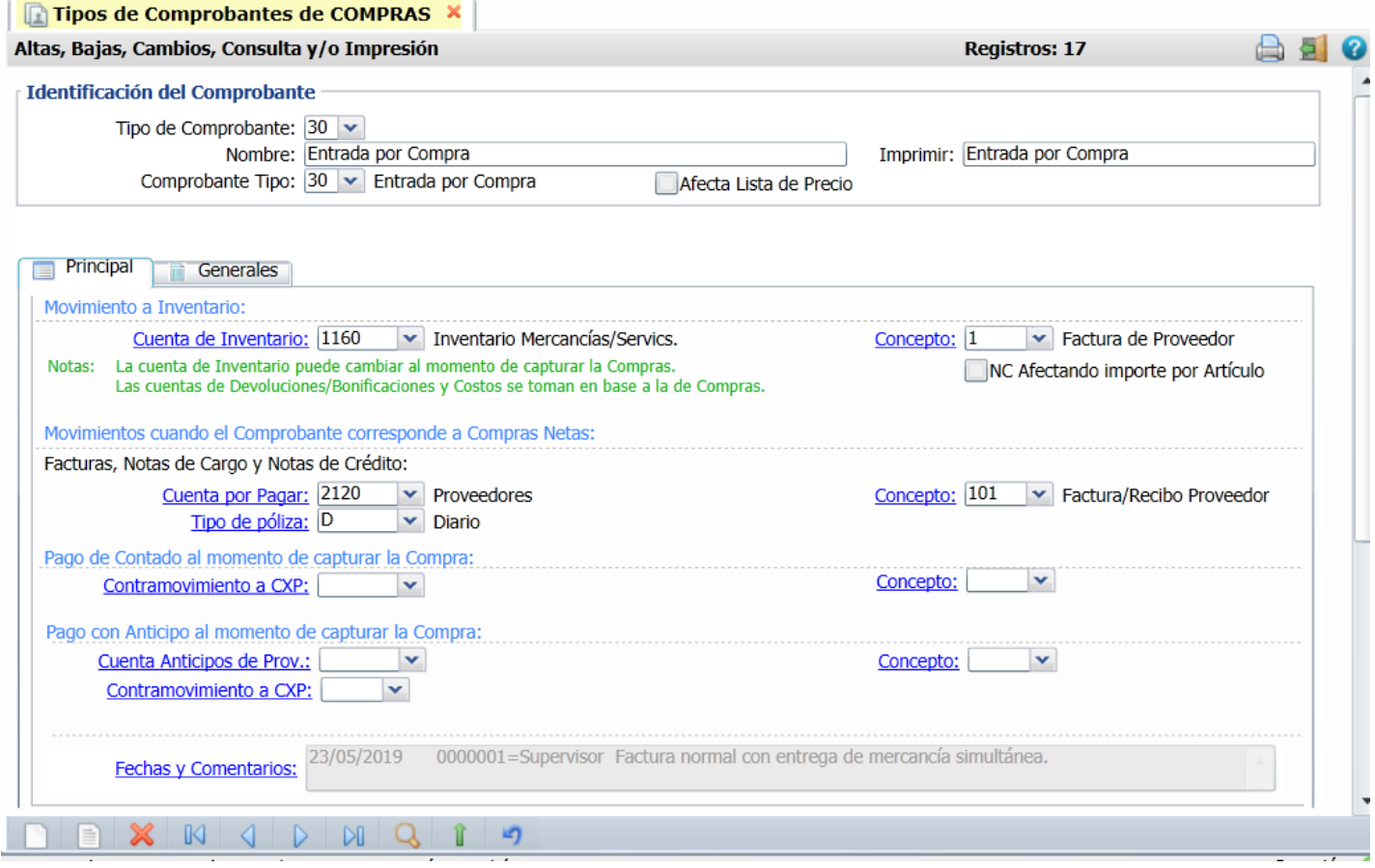

## **Pestaña Principal**

En el apartado "**Movimientos a cuentas**" realice las indicaciones correspondientes para que el sistema haga los movimientos en automático al momento de generar una Compra.

**Movimientos cuando el Comprobante corresponde a Compras Netas.** Indique a que Cuenta por Pagar y seleccione el Concepto que ampara el movimiento, según el ejemplo anterior.

Realice las mismas indicaciones en los apartados "**Pago de Contado al momento de Comprar**", "**Pago con Anticipo al momento de Comprar**". Seleccione la Cuenta y el Concepto solo en el caso de que el Comprobante se Pague/Abone en automático.

El sistema predefine los registros en las Cuentas/Conceptos que se utiliza normalmente.

#### **Pestaña Generales**

En esta pestaña se parametrizan las compras como se explica en la Guía de Compras. En el caso de la cartera de Cuentas Pagar en el inciso Para Módulos Relacionados aquí se indica si se genera o no cartera a proveedores.

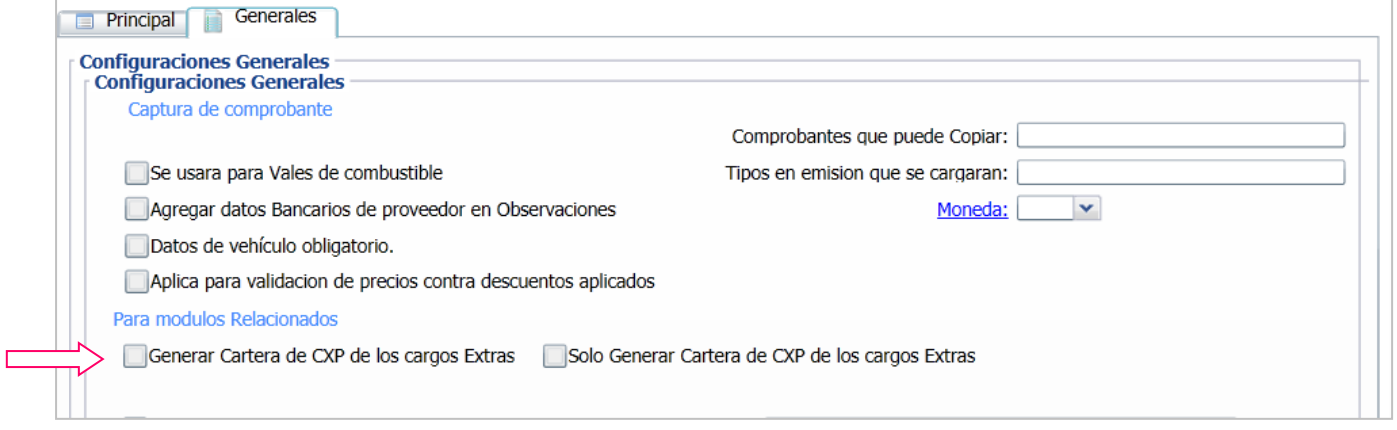

Generar Cartera de CxP de los cargos Extras: si se activa esta casilla se genera cartera a los proveedores capturados al emitir la entrada por compra de los cargos extras relacionados como son: fletes, aduanas, otros.

**Sólo Generar Cartera de CxP de los cargos Extras:** si se activa esta casilla entonces **NO** se genera cartera al Proveedor que suministra la compra solo se genera cartera a los Proveedores de los cargos extras relacionados a la compra.

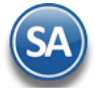

Una vez terminadas las indicaciones haga clic en **de la bara de botones, para agregar las indicaciones realizadas.** 

Inventario Para dar de alta una Serie para Emitir Comprobantes de COMPRAS haga clic en el menú "**Compras**" y seleccione el submenú "**Series y Folios de Comprobantes de COMPRAS**", para más información consulta la ayuda de la pantalla. Utilice el mismo Tipo de Comprobante de COMPRAS (Ejemplo: 30=Entrada por Compra), el cual configuró para movimientos en automático, para dar de alta la Serie.

[Regresar.](#page-0-2)

## <span id="page-3-0"></span>**4.0 Emitir Comprobantes de COMPRAS.**

Haga clic en el menú "**Compras**" y seleccione el submenú "**Emitir Comprobantes de COMPRAS**".

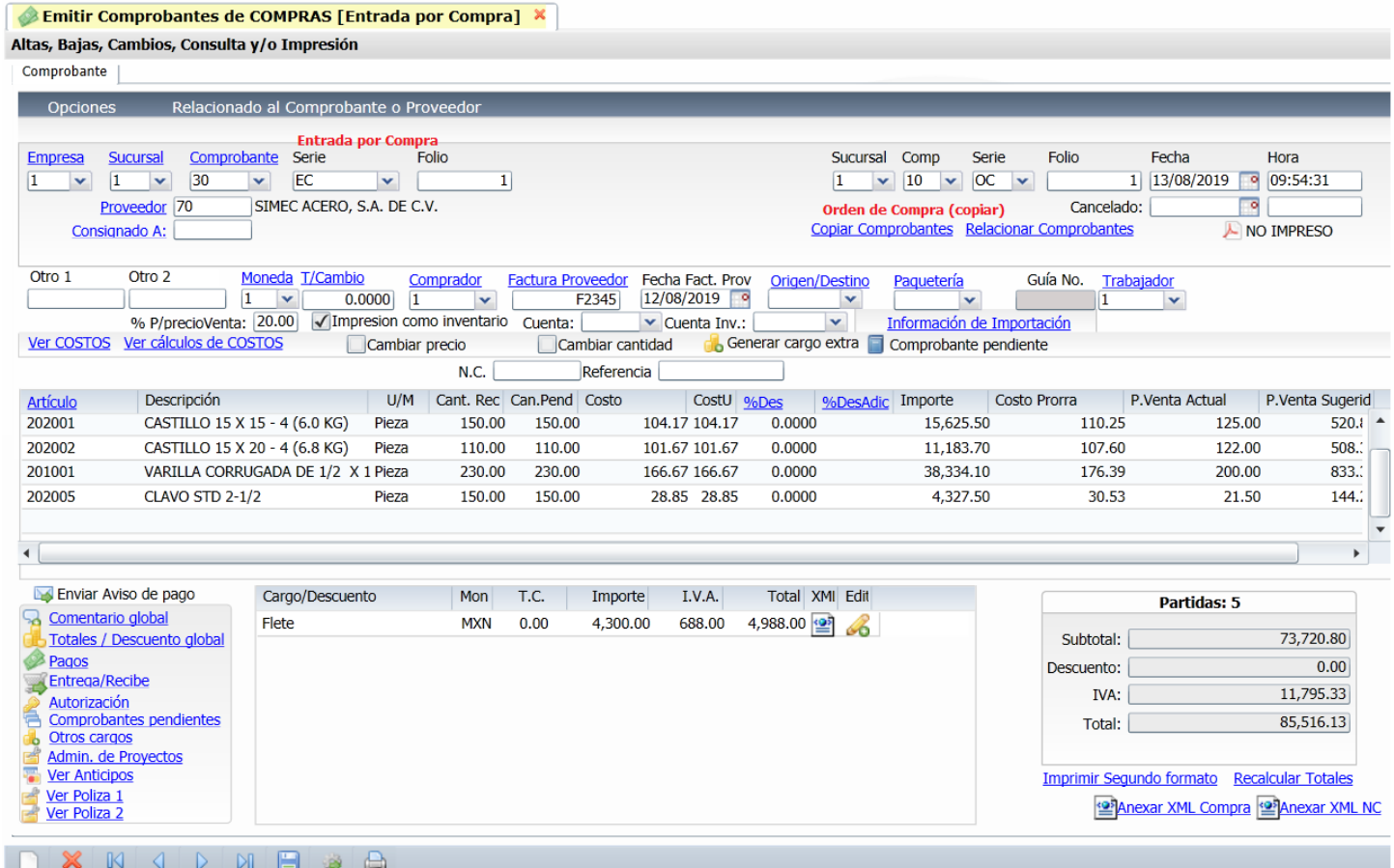

Proceda a Emitir Comprobantes de COMPRA, para más información consulte la ayuda del sistema [F1] o véase l[a Guía de Compras](http://www.eco-horu.com.mx/web/ARCHIVOS/SA2019/AYUDAS/GuiasProceso/Compras.pdf) del sistema.

[Regresar.](#page-0-2)

## <span id="page-3-1"></span>**5.0 Captura de Movimientos de Cuentas por Pagar.**

Haga clic en el menú "**Cuentas por Pagar**" y seleccione el submenú "**Captura de Movimientos de Cuentas por Pagar**".

## **Movimiento realizado en automático por el sistema.**

El sistema realiza en automático el movimiento en la Captura de Movimientos de Cuentas por Pagar, en **Póliza de Diario** y con la misma **Fecha de Emisión del Comprobante de COMPRA**, que generó el movimiento.

**Nota**: Opcionalmente se puede generar el movimiento a Cuentas por Pagar con la fecha de factura del proveedor, si en la pantalla de Emitir Comprobante de Compras en pestaña de Autorización en el apartado Acciones para cartera de CXP se activa la casilla Generar Cartera CXP tomando Fecha de Fact.Proveedor.

# **SuperADMINISTRADOR**

# Cuentas por Pagar

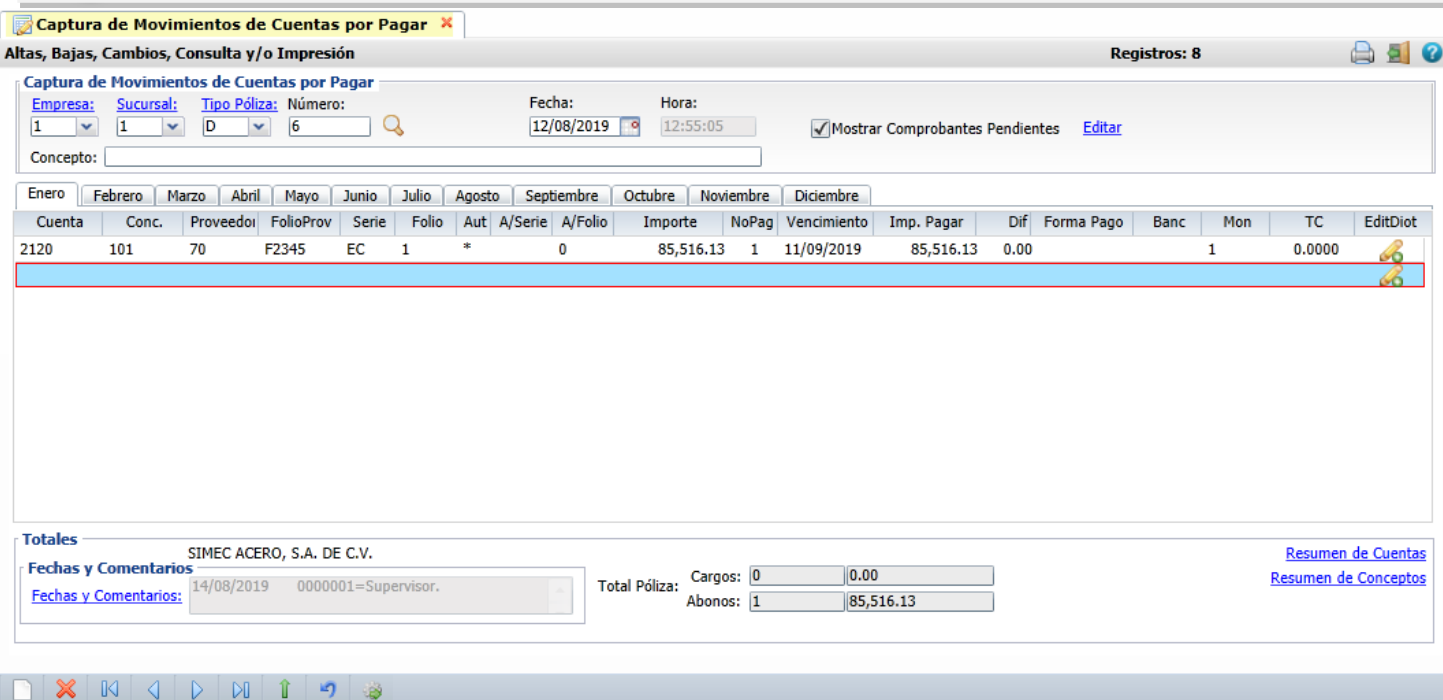

Edit DIOT – los datos para DIOT se generan automáticamente también desde la compra, dar clic en este icono para entrar a visualizar o modificar. Se muestra una columna Aut con un \* para identificar que el movimiento fue generado automáticamente.

## **Captura de Movimientos de Cuentas por Pagar, de manera manual.**

En esta pantalla se capturan los movimientos de las compras realizadas a los proveedores cuando no se cuenta con el Módulo e Compras. Los movimientos aquí capturados afectan automáticamente a la cartera de los proveedores en el momento que se graba la captura.

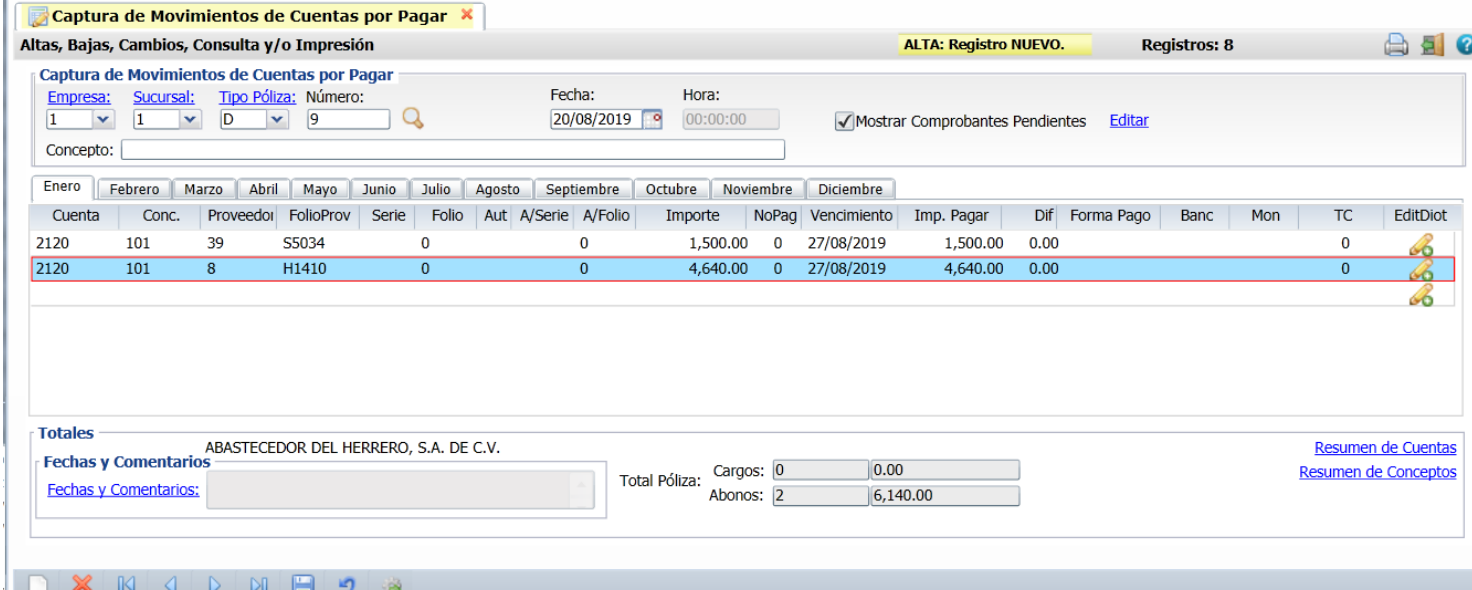

Seleccione **Empresa**, **Sucursal**, **Tipo de Póliza** ; capture **Número de Póliza** y **Fecha de Emisión**. Cuándo un documento ya fue grabado y se desea cambiar alguno de estos datos de la cabecera dar clic en Editar y se abre la ventana para modificarlos.

**Cuenta.** Seleccione Cuenta de Cuentas por Pagar. Ejemplo: 2120=Proveedores.

**Concepto.** Seleccione Concepto de Cargo/Abono de CxC. Ejemplo: 101=Factura/Recibo Proveedor.

**Proveedor.** Capture número de Proveedor a capturar datos de la factura, **F2** para buscar por nombre.

**FolioProv.** Capture la Serie y Folio de la Factura que nos hizo entrega el Proveedor.

**Serie/Folio.** No muestra información del comprobante de compras, ya que no se generó por medio del sistema el movimiento.

**A/Serie / A/Folio.** No muestra información de la Serie y Folio que afecta, ya que no se generó por medio del sistema el movimiento.

**Importe.** Capture el importe total de la factura. Con **F2** se abre la ventana para desglosar los impuestos para la DIOT.

**NoPag.** Capture número de pagos en que se cubrirá la Factura.

**Vencimiento.** Capture fecha de vencimiento de la Factura.

**Imp. Pagar.** Importe completo de la Factura.

**Forma de Pago.** Capture forma de Pago de Factura.

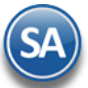

Edit DIOT. Dar clic en este icono para entrar a visualizar o modificar los datos para DIOT capturados al dar F2 en el dato **Importe**.

Haga clic en el icono de la barra de botones para guardar la Captura de Movimientos de CxP. **Regresar** 

#### <span id="page-5-0"></span>**6.0 Captura de Pagos a Comprobantes de Cuentas por Pagar**

Haga clic en el menú "**Cuentas por Pagar**" y seleccione el submenú "**Captura de Pagos a Comprobantes CXP**". En esta pantalla aplicará pagos o abonos a las facturas que se deben a los Proveedores. También podrá generar Pagos Anticipados.

Nota: La Cuenta de Proveedores como se explicó en el punto 1.0 Cuentas de Cuentas por Pagar de esta guía tiene que estar configurada en el campo "Cuenta Tipo" con la opción "2130 Documentos por Pagar CtoPzo" .

#### **Aplicación de Pagos/Abonos.**

Seleccione **Empresa**, **Sucursal**, **Cuenta de CxP** y capture **Código de Proveedor** o presione la tecla **F2** para localizar el proveedor. Se buscan los comprobantes con saldo del proveedor existentes y se muestran en la pestaña de Comprobantes con saldo. Si se activa la casilla **Todo** localizada abajo del nombre de la empresa se buscan los comprobantes en todas las Empresas y Sucursales.

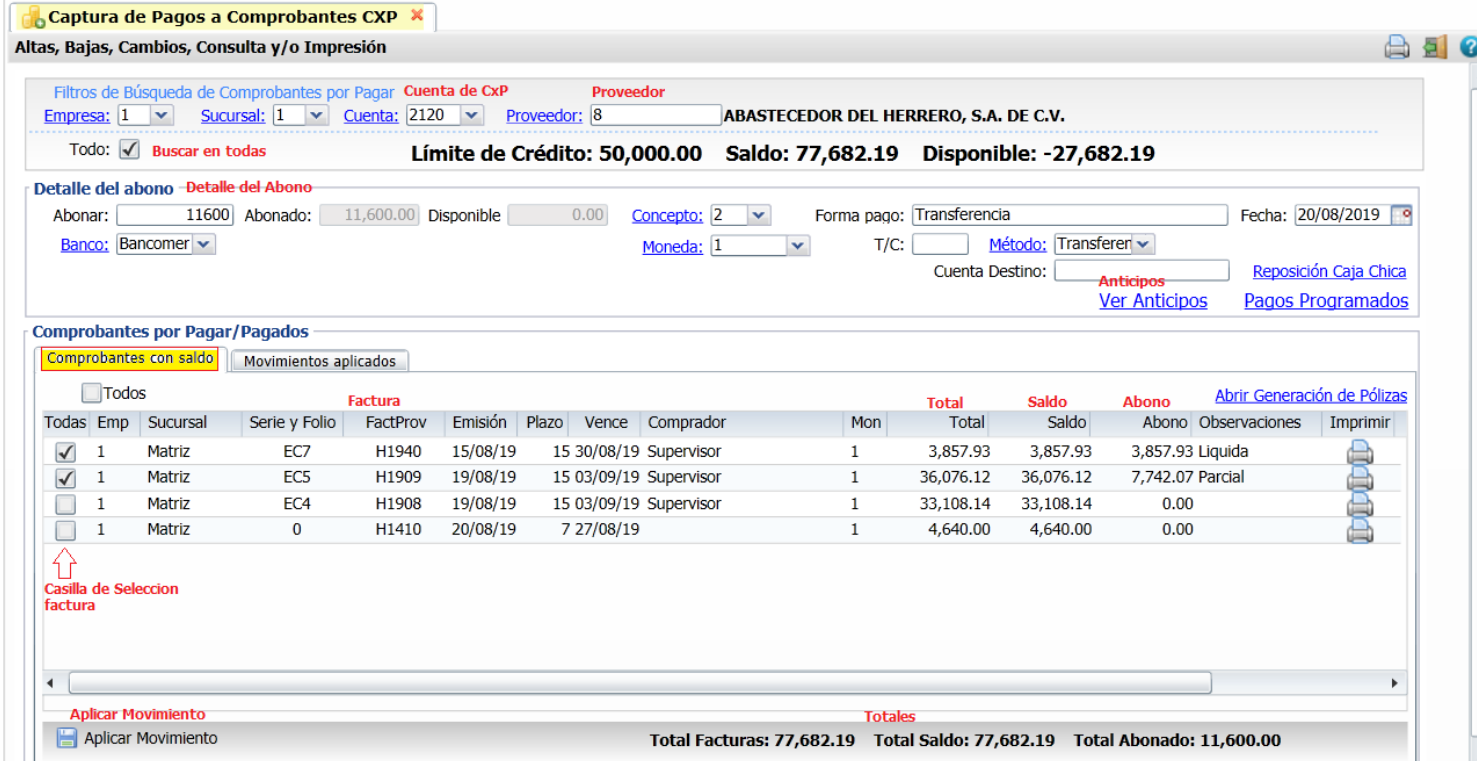

**Todo.** Habilita/Deshabilita al sistema para que verifique en todas las Empresas/Sucursales para obtener el saldo del Proveedor. Al seleccionar **Proveedor** el sistema presenta información de Límite de Crédito, Saldo, Disponible y estado del Crédito.

**Abonar.** Capture importe a Pagar/Abonar.

**Abonado.** Muestra cantidad Pagada/Abonada a las Facturas a medida que se seleccionan facturas se va actualizando este dato. **Disponible.** Muestra cantidad disponible tomando de base la cantidad a "Abonar" y restando lo "Abonado". **Concepto.** Seleccione Concepto de Cargo/Abono de Cuentas por Pagar para aplicar el Pago/Abono. Ejemplo: 1=Pago Contado Compras/Gastos, 2=Pago Crédito Proveedor/Acreedor. Clic en etiqueta para su Mantenimiento.

**Forma de Pago.** Capture Forma de Pago en la que se Paga/Abona la Factura.

**Fecha.** Capture fecha con la cual se generará el Pago, en formato dd/mm/aaaa. F9=hoy o icono calendario para indicar fecha.

#### **Comprobantes por Pagar/Pagados.**

## **Pestaña Comprobantes con saldo.**

En esta pestaña seleccionará los Comprobantes a Pagar/Abonar.

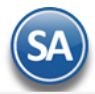

**Todos.** Marca/Desmarca los Comprobantes que se cubran en su totalidad tomando de base el importe capturado en el campo "Abonar"; si queda cantidad "Disponible" aplica la cantidad como Abono "Parcial" en el siguiente Comprobante.

#### **Detalle de los Comprobantes por Pagar/Pagados.**

**Detalle de los Comprobantes por Pagar/Pagados.**<br>**Todas.** Dar clic en **c**asilla del renglón para Activar/Desactivar que el renglón de la factura del proveedor se le APLIQUE pago o abono. Al ser seleccionado un renglón se verifica el importe de la factura en el renglón contra el Saldo Disponible del Abono y se Liquida o se paga Parcial. **Casilla de Selección**. Dar clic en casilla para seleccionar/deseleccionar renglón de factura. **Sucursal**. Muestra nombre de Sucursal. **Serie y Folio.** Muestra Serie y Folio del Comprobante de compras. **FactProv.** Muestra folio de Factura del Proveedor. **Emisión.** Muestra fecha de Emisión del Comprobante. **Plazo.** Muestra días de Crédito. **Vence.** Muestra fecha de vencimiento. **Moneda**. Muestra la moneda. **Comprador.** Muestra Comprador. **Total.** Muestra el Total del Comprobante. **Saldo.** Muestra el Saldo actual del Comprobante. **Abono.** Muestra el Abono al Comprobante. Observaciones. Muestra "Liquida=Factura Liquidada" o "Parcial=Abono a la Factura". **Imprimir.** Clic para imprimir. **Aplicar Movimiento.** Clic en nombre del dato para grabar **la clica** los Pagos/Abonos realizados. **Pestaña Movimientos aplicados.** 

En esta pestaña el sistema muestra las Facturas ya Pagadas al Proveedor.

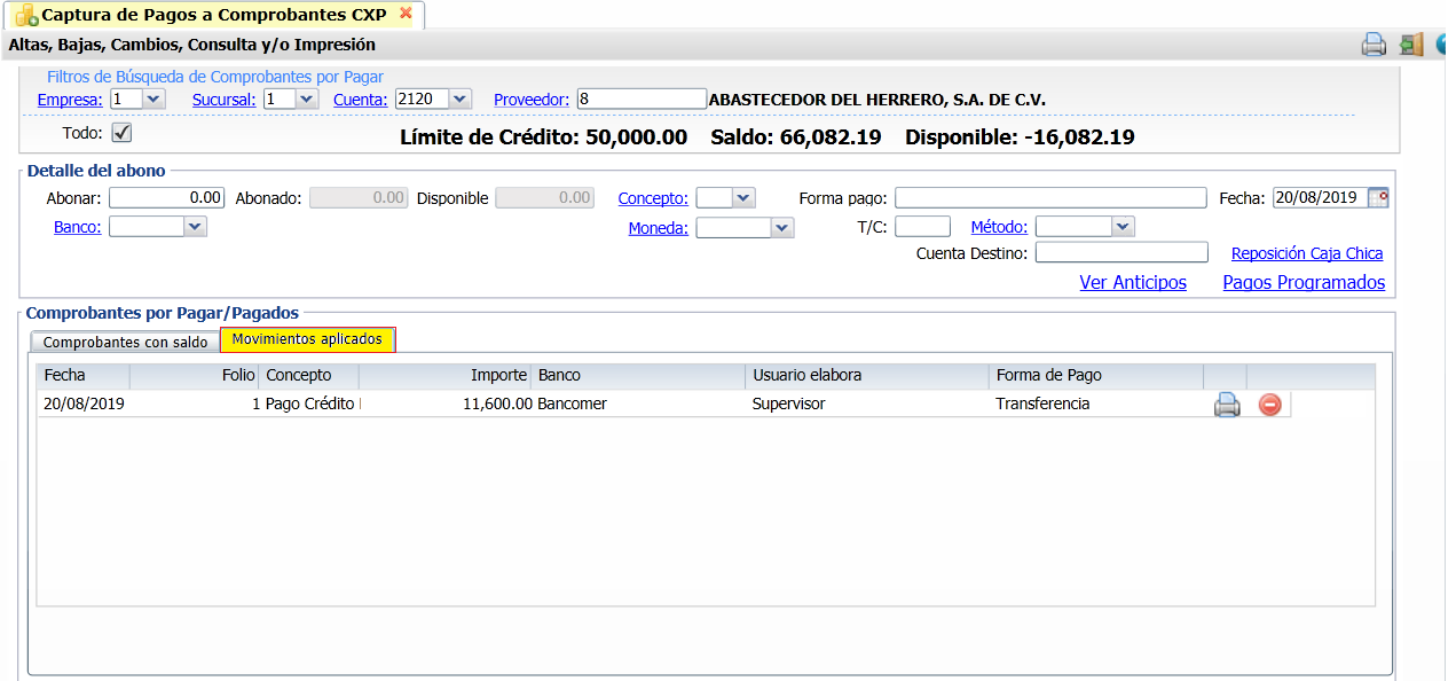

**Fecha.** Muestra fecha con la que se generó el Pago/Abono.

**Folio.** Muestra número de folio con el que se generó el Pago/Abono.

**Concepto.** Muestra el Concepto de CxP con el cual se generó el Pago/Abono.

**Importe.** Muestra el importe total del Pago/Abono.

**Banco.** Muestra el banco del Pago/Abono.

**Usuario elabora.** Muestra nombre de Usuario que generó el Pago/Abono.

**Forma de Pago.** Muestra forma de Pago capturada cuando se generó el Pago/Abono.

Dar clic en icono para Imprimir el detalle del pago en el renglón. Se muestra un ejemplo de este reporte.

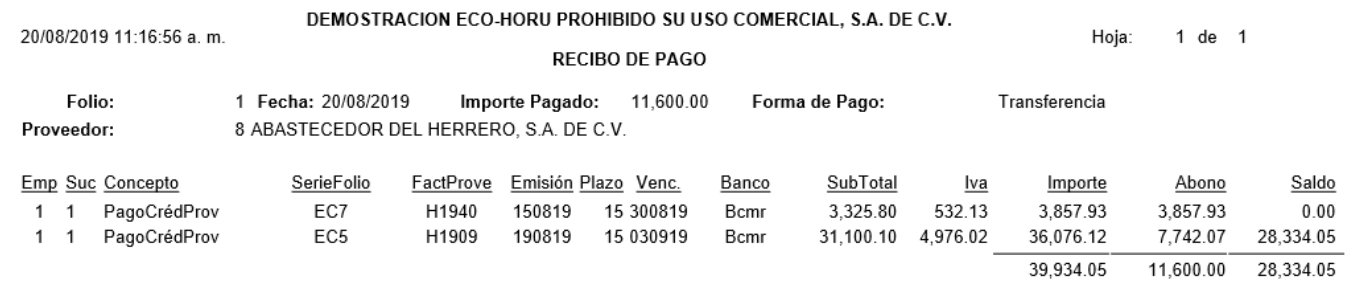

Dar clic en icono para Eliminar el Pago. Envía el mensaje de ¿Está seguro de eliminar el registro?, dar clic en el botón Si o en No según corresponda.

## **Anticipos a Proveedores y su Aplicación.**

También en esta pantalla podrá registrar anticipos de Proveedores.

#### **Configurar Anticipos**

Primero configure a que Cuenta por Pagar y Concepto Abono va a afectar el anticipo a Proveedor, para ello haga clic en el botón "**Otras Opciones**" de la barra de botones , el sistema presenta la siguiente ventana:

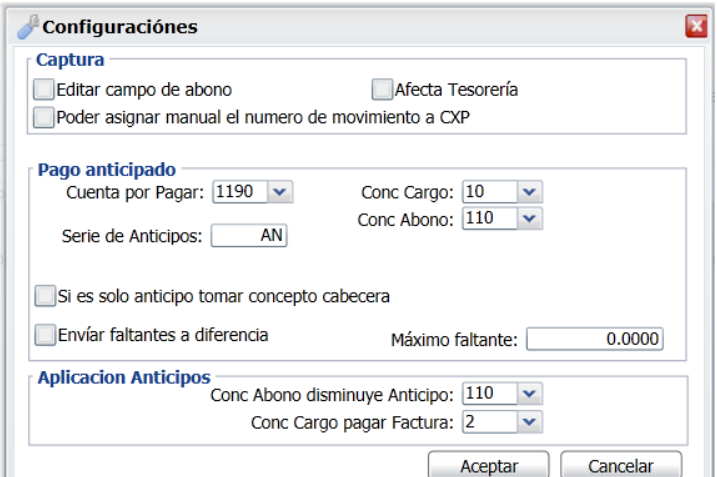

#### **Pago anticipado.**

**Cuenta por Pagar.** Seleccione Cuenta de anticipos a Proveedores. Ejemplo: 1190=Anticipos a Proveedores. **Concepto de Cargo de CxP.** Seleccione Concepto de Cargo para Anticipos. Ejemplo: 10=Anticipo a Proveedor. **Concepto de Abono de CxP.** Seleccione Concepto de Abono para Anticipos. Ejemplo: 110=Aplicación de Anticipo a Proveedor. Serie de Anticipos: Capture la Serie para llevar un control de los anticipos. Ejemplo: AN. **Enviar faltante a diferencia.** Habilita/Deshabilita que se aplique como pagado el faltante en la Factura. **Máximo faltante.** Capture cantidad máxima aplicar el pago al faltante en la Factura. Ejemplo: 5.00.

#### **Aplicación Anticipos.**

**Concepto de Abono disminuye Anticipo.** Seleccione Concepto de abono. Ejemplo: 110=Aplicación Anticipos. **Concepto de Cargo pagar Factura.** Seleccione Concepto cargo para pagar la factura. Ejemplo: 2=Pago Crédito factura.

Dar clic en el botón "**Aceptar**" para guardar la configuración y regresar a la pantalla de Captura de Pagos a Comprobantes de CXP.

#### **Captura de Anticipos a Proveedores**

Seleccione **Empresa, Sucursal**, **Cuenta de Proveedor** y **Código de Proveedor** o presione la tecla F2 para buscar.

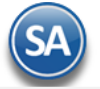

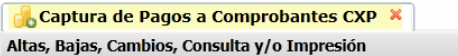

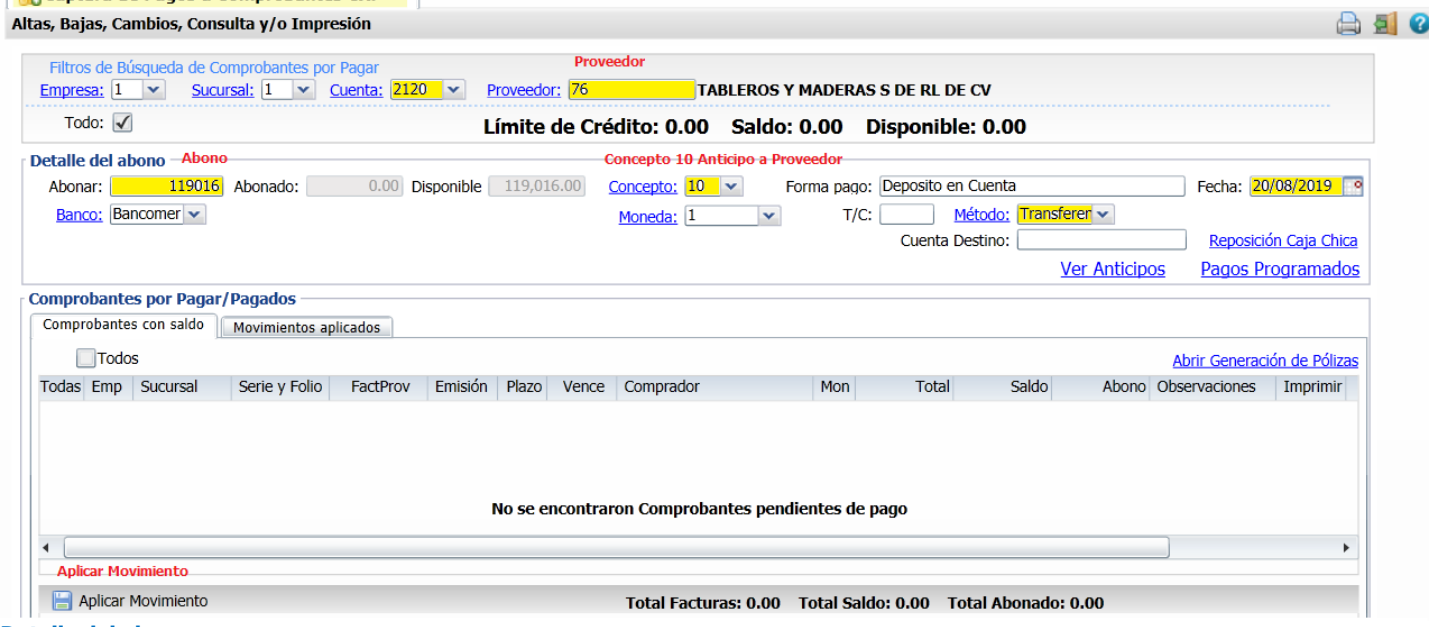

**Detalle del abono.**

**Abonar.** Capturar el importe del anticipo.

**Concepto.** Seleccione Concepto de Abono de Cuentas por Pagar a aplicar en el anticipo.

**Forma de pago.** Capturar la forma de pago del anticipo a Proveedor. Ejemplo: Depósito en Cuenta.

**Banco.** Seleccionar el Banco. Ejemplo: Bancomer.

**Moneda.** Seleccionar la moneda. Ejemplo: 1 Pesos mexicanos.

**Método de Pago.** Capturar el método de pago. Ejemplo: Transferencia Electrónica.

**Aplicar Movimiento.** Clic en nombre del dato para aplicar anticipo a Proveedor. El sistema presenta el siguiente mensaje:

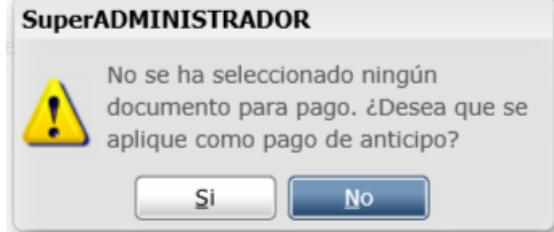

Haga clic en el botón "**Si**".

### **Aplicación de Anticipos a Proveedores**

La siguiente vez cuando se captura un Código de Proveedor se verifica si tiene Anticipos en cuyo caso se envía un mensaje para confirmar si se Desea Aplicar los anticipos. **CURREADMINICTDADOP** 

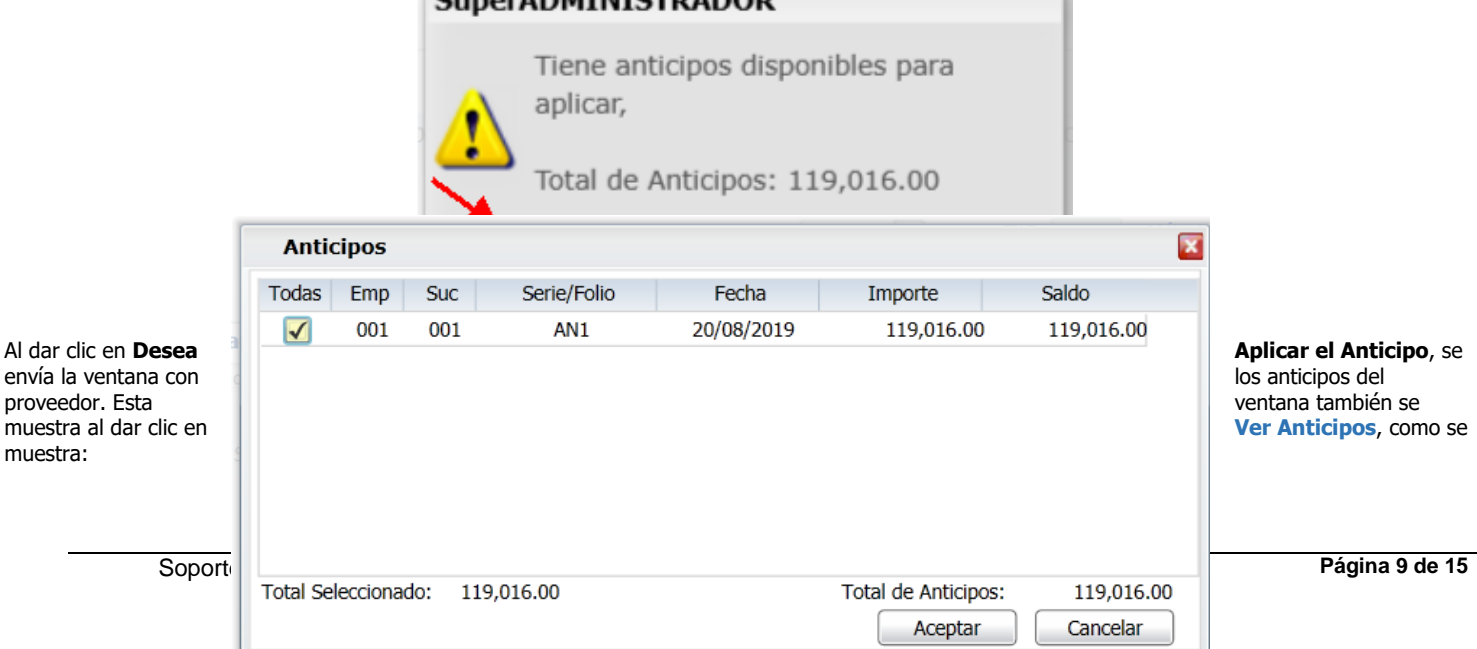

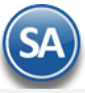

Para seleccionar de los anticipos disponibles dar clic en la casilla de selección de los renglones de anticipo que se desean.

Dar clic en **Aceptar**. Se regresa a la pantalla de captura de pagos y la suma de los anticipos seleccionados se muestra en el campo **Abonar** para que se aplique al pago de Comprobantes con saldo.

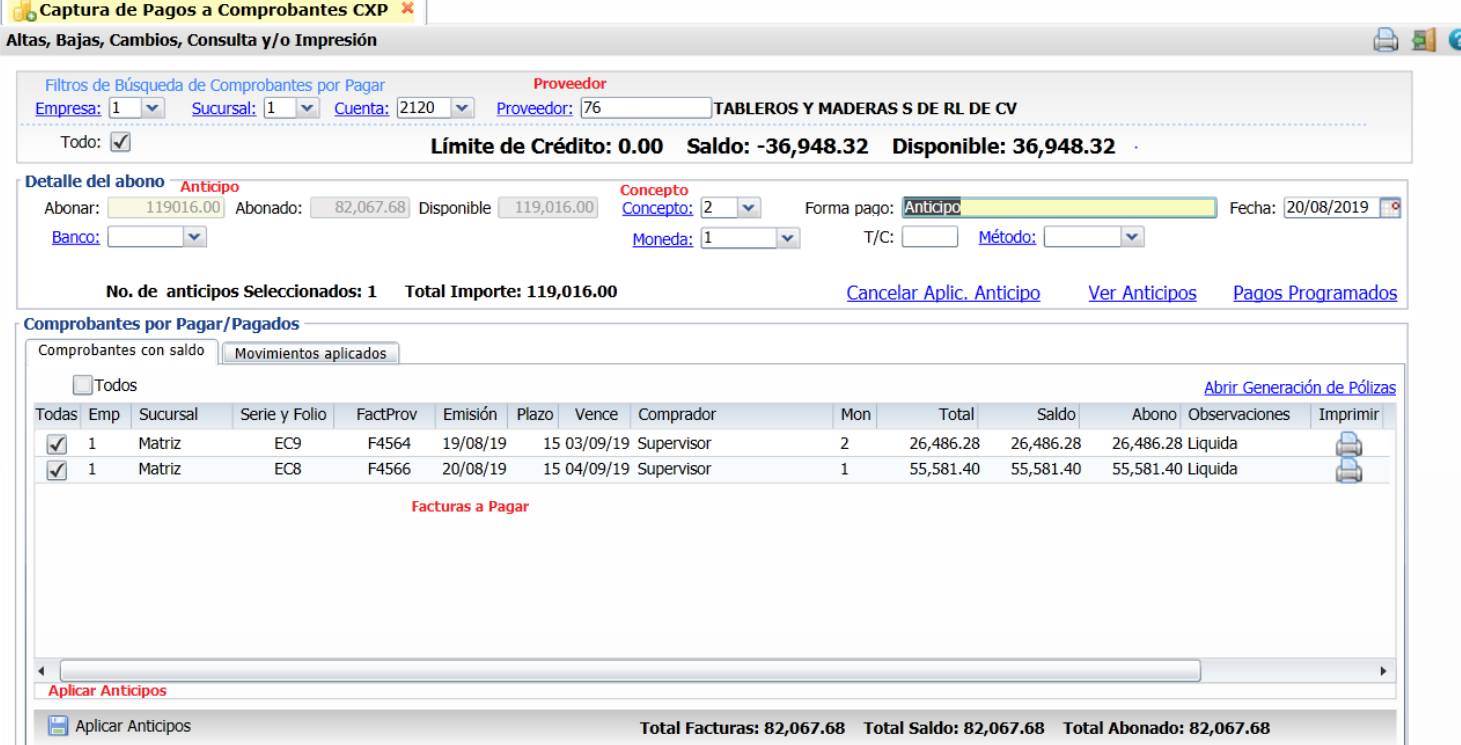

Después de seleccionar las facturas a pagar, dar clic en **Aplicar Anticipos**. Si el importe del anticipo seleccionado es mayor que las facturas a pagar se envía un aviso para confirmar si se envía el resto del importe como pago anticipado. Dar clic en el botón SI.

## **Pestaña Movimientos aplicados.**

En esta pestaña verifica los Pagos/Abonos/Anticipos aplicados al Proveedor, como se muestra a continuación:

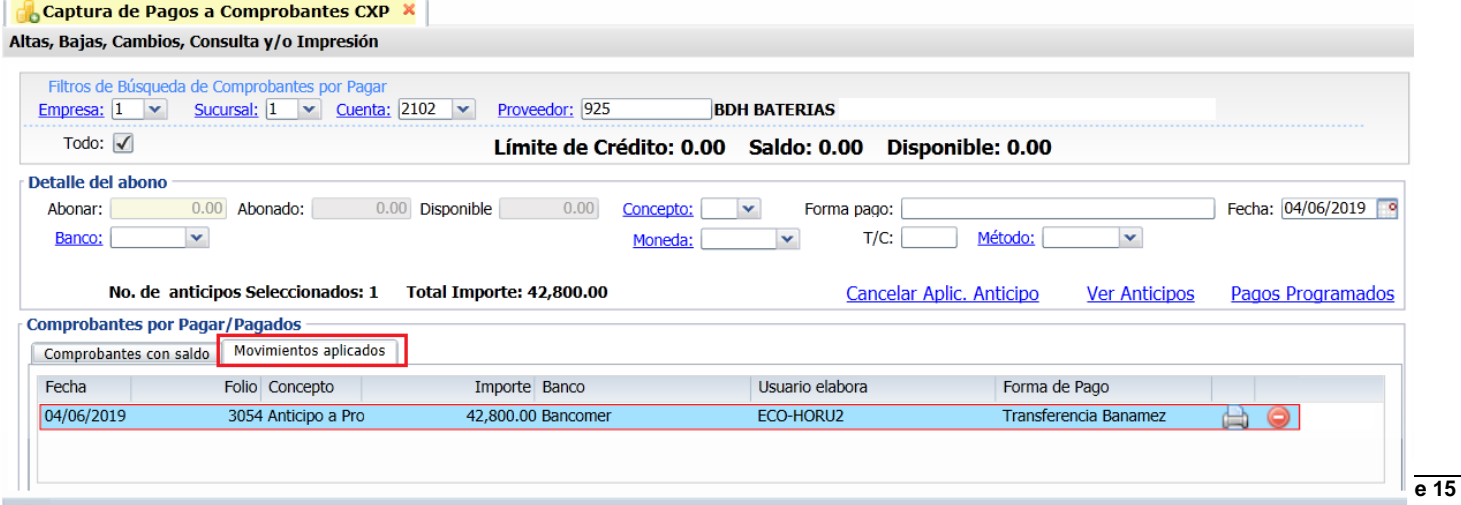

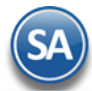

Para checar el detalle del anticipo aplicado al Proveedor haga doble clic en el registro deseado, el sistema presenta en pantalla la siguiente ventana:

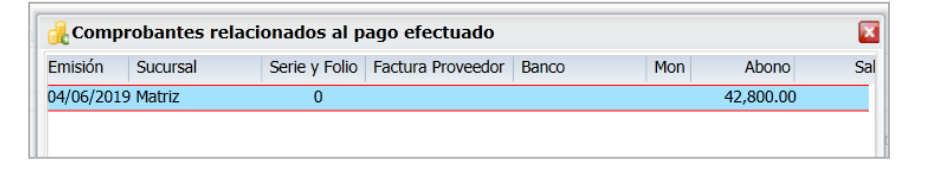

Dar clic en el icono cerrar **...** 

## **Cancelar Aplicación de Anticipos**

Dar clic sobre el nombre Cancelar Aplic. Anticipo para desaplicar el pago con el anticipo.

#### <span id="page-10-0"></span>[Regresar.](#page-0-2)

#### **7.0 Verificador de Movimientos de Cuentas por Pagar**

Haga clic en el menú "**Cuentas por Pagar**" y seleccione el submenú "**Verificador de Movimientos de Cuentas por Pagar**".

En esta pantalla se genera un verificador de los movimientos (Cargos/Abonos) realizados en la Captura de Movimientos de Cuentas por Pagar, que es de gran utilidad para auditar los movimientos de cuentas por pagar. Se cuenta con distintas opciones de ordenamiento y filtro de datos.

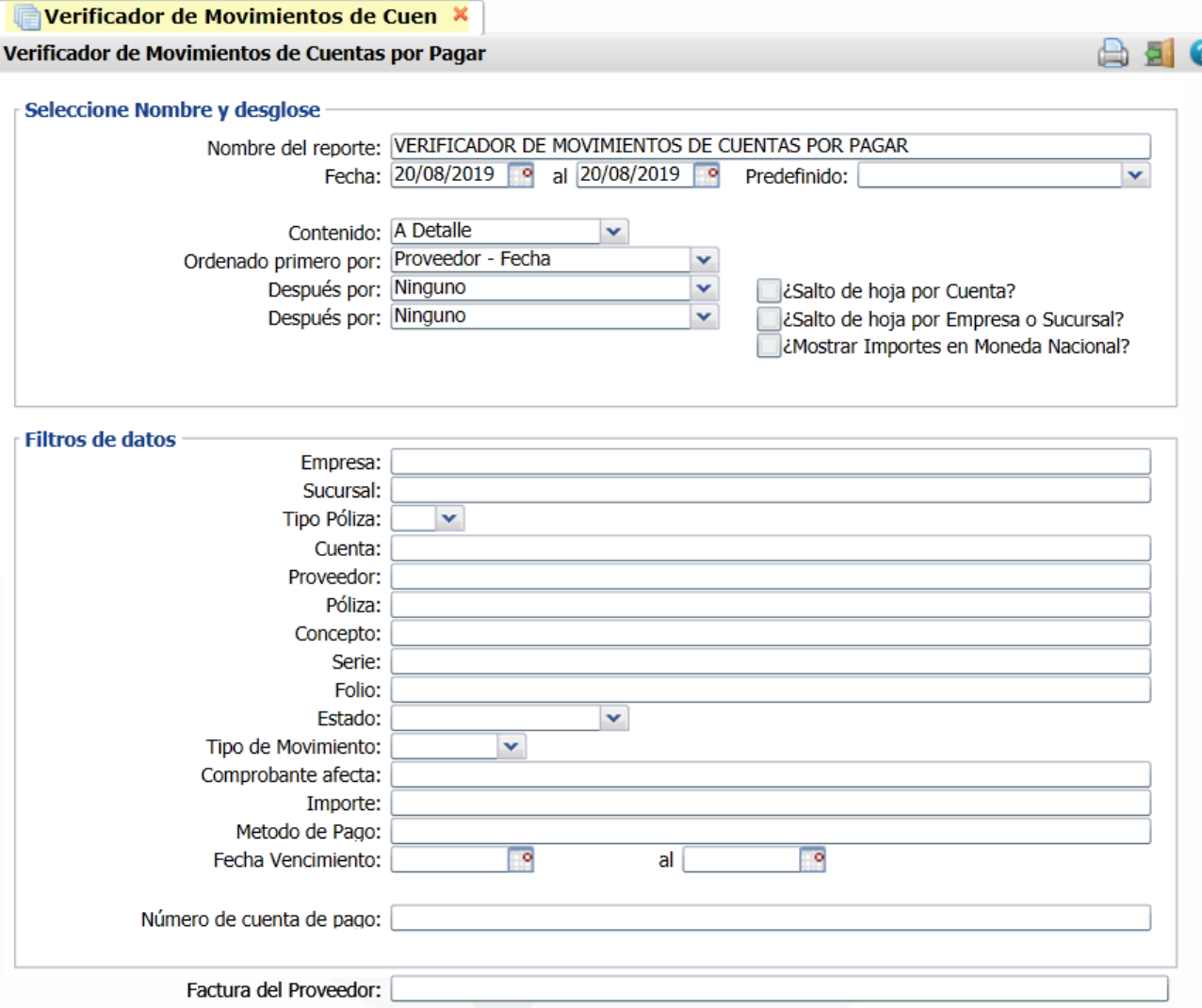

#### **Seleccione Nombre y desglose**

**Nombre del Reporte**: capturar el nombre deseado.

**Fecha del-al**: capturar el rango de fecha de los movimientos a incluir en el reporte o entrar al icono de calendario a seleccionarlas. **Ordenado primero por**: seleccione la opción de ordenamiento deseada, las más comunes son: Póliza, Proveedor-Fecha.

#### **Filtros de datos**

## Realice los filtros pertinentes para generar el reporte.

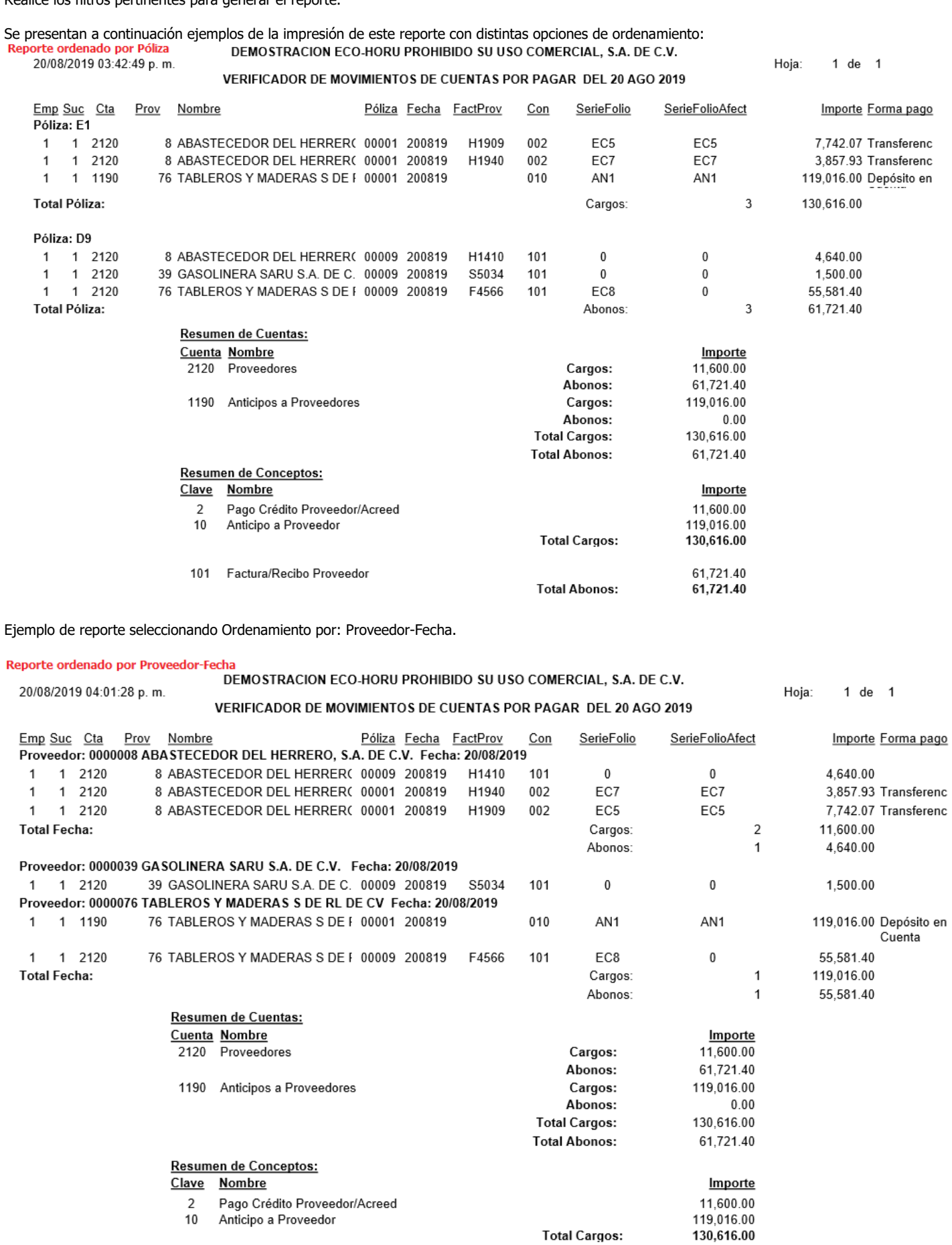

**Total Abonos:** 

61,721.40<br>61,721.40

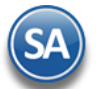

#### **Regresar**

## <span id="page-12-0"></span>**8.0 Análisis de Antigüedad de Saldos de Cuentas por Pagar**

Haga clic en el menú "**Cuentas por Pagar**" y seleccione el submenú "**Análisis de Antigüedad de Saldos de Cuentas por Pagar**".

En esta pantalla se genera el reporte de Antigüedad de Saldos para el análisis de la cartera de Proveedores con distintas opciones de ordenamiento.

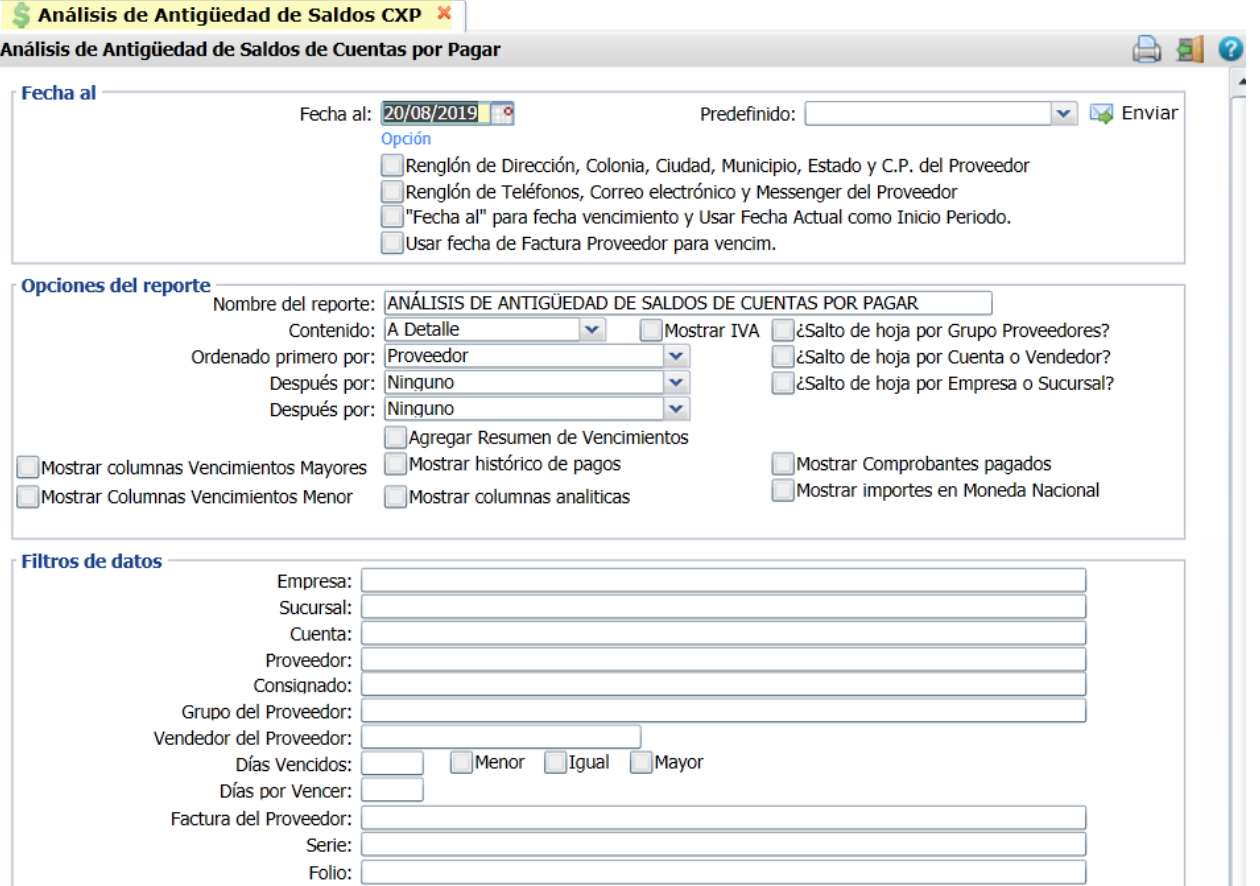

## **Fecha al**

**Fecha al**: Capture la fecha a la que se va a obtener la antigüedad de saldos o dar clic en el icono de calendario para seleccionarla.

Se tiene dos casillas para activar la impresión de los datos del proveedor relativos a la Dirección y otro para imprimir el Teléfono y Correo. **Casilla Fecha al para Fecha de Vencimiento**. Si se activa para imprimir el reporte se usa la Fecha al como fecha de Vencimiento y la Fecha actual como Inicio del Período.

**Casilla Usar fecha de Factura Proveedor para vencimiento**. Al activar esta casilla entonces se toma la Fecha de la factura para calcular los días de vencimiento.

#### **Opciones del Reporte**

En este apartado se tienen campos para capturar el Nombre del reporte, seleccionar Contenido, y Ordenamiento y otras opciones de presentación de datos en reporte. El reporte con los valores de entrada se imprime con contenido a detalle y ordenado por proveedor y se muestran dos Columnas Vencido y Por Vencer.

**Mostrar columnas Vencimientos Mayores**: Al activar esta casilla se muestra la antigüedad de saldos con cinco columnas de vencimiento: 1 a 15, 16 a 30, 31 a 45, 46 a 60, 60 y más.

**Agregar Resumen de Vencimientos**: Cuando el reporte se imprime a detalle y ordenado por proveedor, al activar esta casilla al final del reporte se muestra un resumen con vencimientos a corto plazo de 1 a 12 meses y a largo plazo de 2 a 5 años en número de documentos e importes clasificados en dos columnas Vencidos y Por Vencer.

**Mostrar Histórico de pagos**: Al activar esta casilla se muestran todos los comprobantes de facturas del proveedor pagados y no, se busca si tiene pago y si existe se muestra la Serie y Folio y la fecha del pago.

**Mostrar importes en Moneda Nacional:** Al activar esta casilla los comprobantes en moneda extranjera se muestran sus importes en moneda nacional tomando el tipo de cambio de cuando se registraron.

Realice los filtros pertinentes para generar el reporte. Se muestra a continuación un ejemplo de impresión del Análisis de Antigüedad de Saldos de Cuentas por Pagar.

Se muestra a continuación un reporte ordenado por Proveedor.

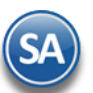

**SuperADMINISTRADOR**

# Reporte ordenado por Proveedor<br>20/08/2019 04:11:33 p.m.

## DEMOSTRACION ECO-HORU PROHIBIDO SU USO COMERCIAL, S.A. DE C.V.

## ANÁLISIS DE ANTIGÜEDAD DE SALDOS DE CUENTAS POR PAGAR AL 20 AGO 2019

Hoja: 1 de 1

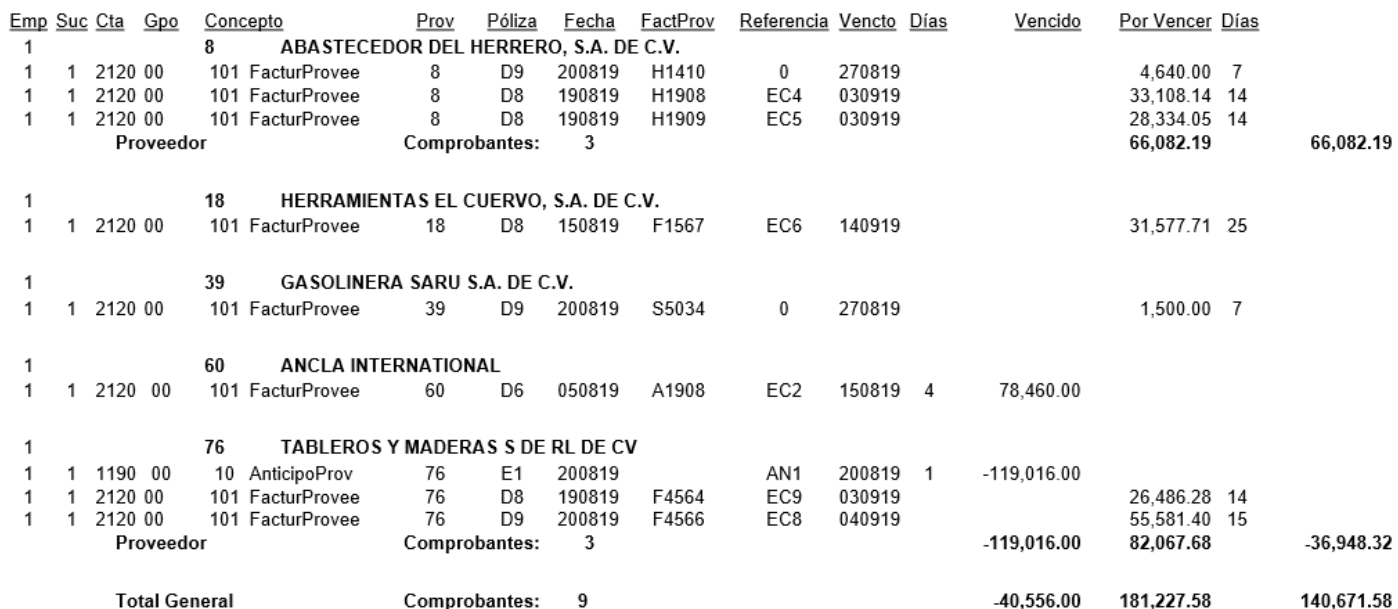

## Ejemplo de Reporte mostrando las columnas de Vencimientos Mayores.

Reporte por Proveedor activa la opción √Mostrar columnas Vencimientos Mayores

DEMOSTRACION ECO-HORU PROHIBIDO SU USO COMERCIAL, S.A. DE C.V. 20/08/2019 04:18:43 p.m. Hoja: 1 de  $1$ 

ANÁLISIS DE ANTIGÜEDAD DE SALDOS DE CUENTAS POR PAGAR AL 20 AGO 2019

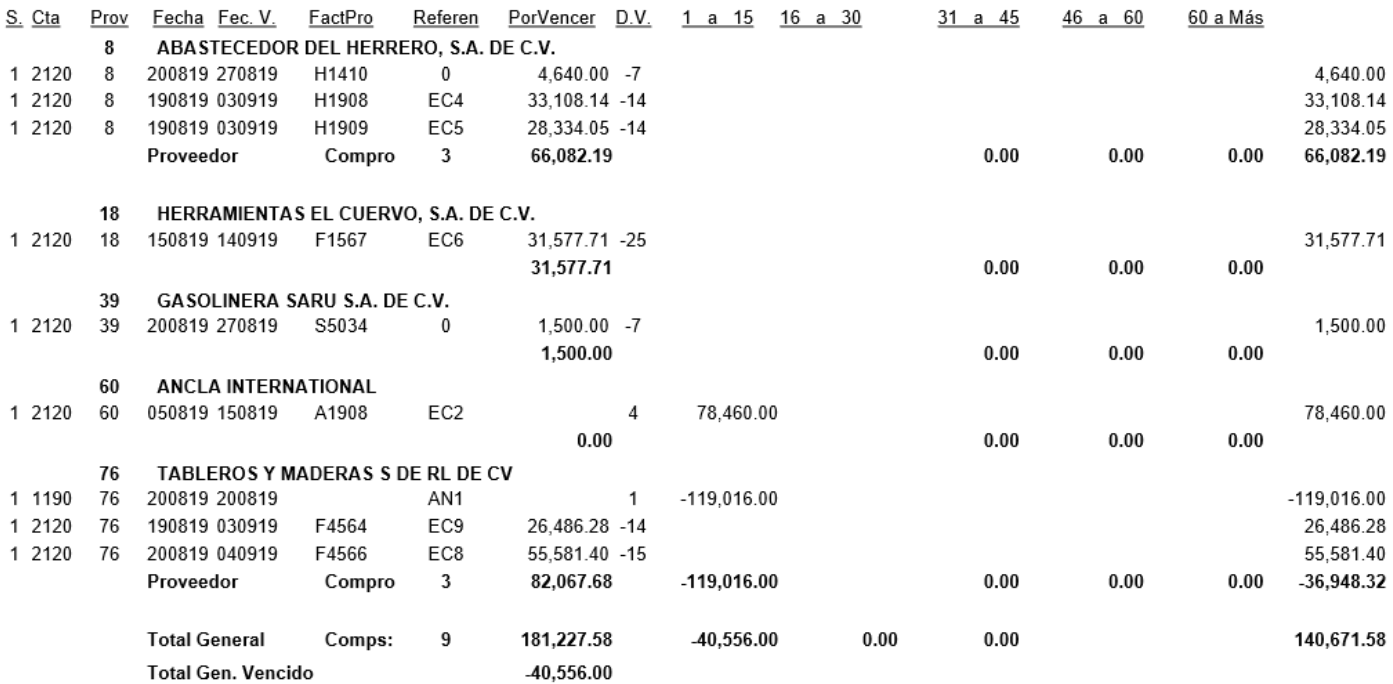

[Regresar.](#page-0-2)

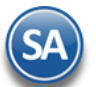

## <span id="page-14-0"></span>**9.0 Histórico de Comprobantes**

Haga clic en el menú "**Cuentas por Pagar**" y seleccione el submenú "**Histórico de Comprobantes**".

Reporte histórico por Sucursal, Comprador, Proveedor o por Comprobante, en el que se detallan los movimientos registrados para un comprobante como pagos, bonificaciones, devoluciones, otros.

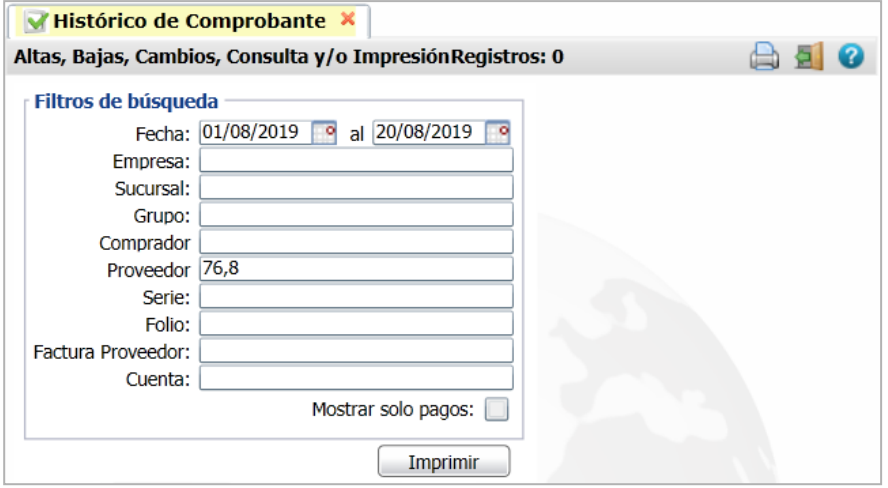

#### **Filtros de Búsqueda**

**Fecha del-al:** Capture o Seleccione el rango de fechas para la búsqueda de comprobantes. **Mostrar solo pagos**: al activar esta casilla solo se consideran en el reporte los pagos a los comprobantes.

Indique los filtros deseados en los distintos campos o dejar en blanco para todos.

Dar clic en la etiqueta **Imprimir** para generar el reporte.

Un ejemplo de este reporte se muestra a continuación.

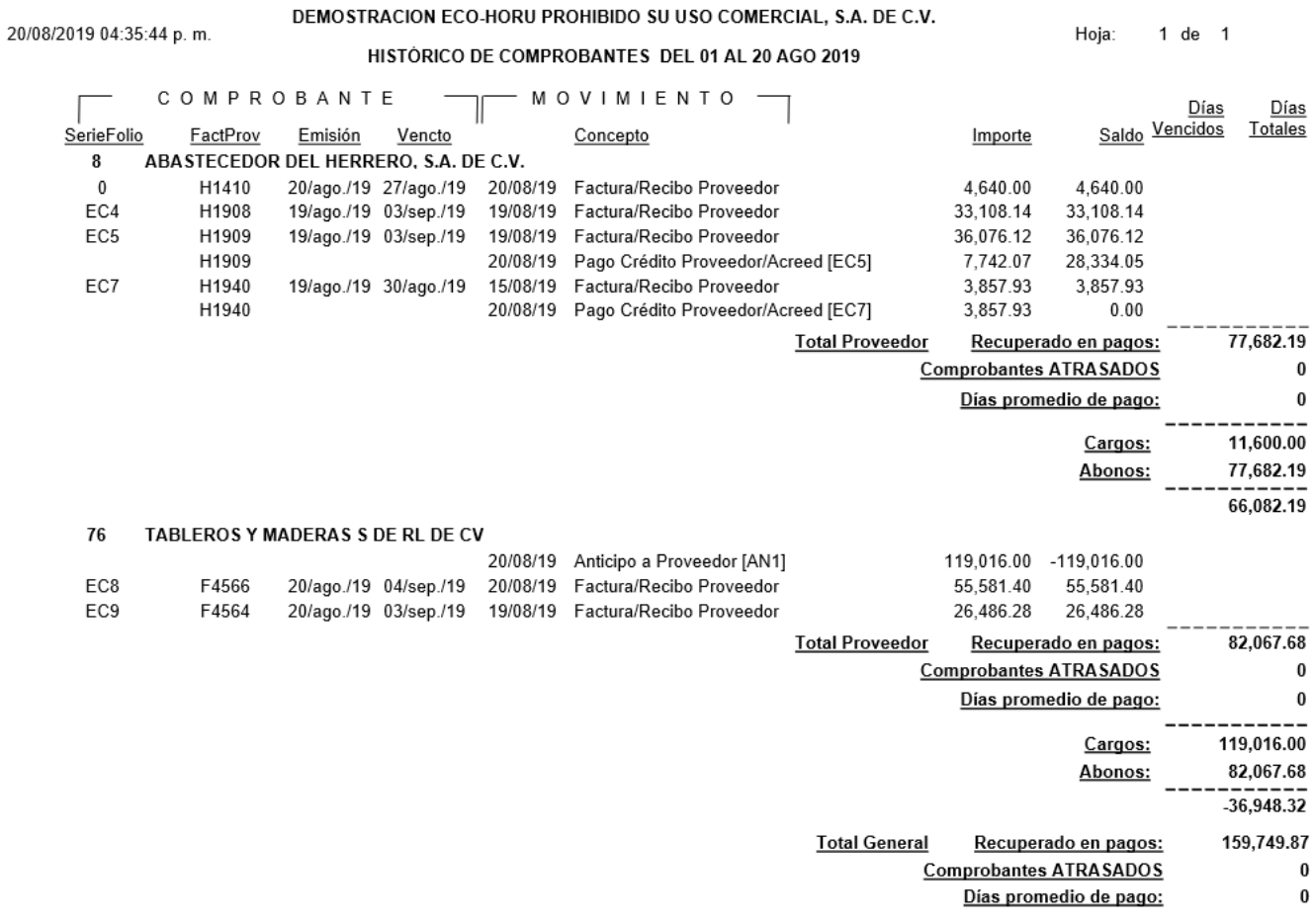

[Regresar.](#page-0-2)